## CALS Manager Version 12 キャルスマネージャ QuickProject

■セットアップガイド■

#### STEP1 システムのインストールを始める ・・・P2~4

電子納品システム「QuickProject CALS Manager 12」のセットアップについ て解説します。セットアップ後の操作方法については、操作マニュアル(ヘル プメニュー)をご覧ください。

### STEP2 ライセンスキーを発行する

#### ~初回起動時ログオン方法~ ・・・P5~11

初回起動時のログオン方法、ライセンスキーの発行方法について解説します。

- インターネット経由でライセンス認証を行う場合 ・・・P5
- ファックスにてライセンス認証の手続きを行う場合 ・・・P8
- ファックス等で届いたライセンスキーを入力する ···P10
- ライセンス認証を行かわかい場合 ・・・・・・・・ P 11

#### 補足1 パソコンの変更 ・・・P12

パソコンの変更に伴うソフトウェアの引っ越し作業について解説します。 Step1 ライセンスの引っ越し (ライセンスの解除) ··· P 12  $Sten2$  データの移行方法  $\cdot \cdot \cdot P15$ 

### 補足2 システムを「変更」「修正」「削除」する ・・・P16

メンテナンスの方法について解説します。

### **CALS Manager 12**フリー版をお使いのみなさまへ

フリー版でライセンス認証を行うことで製品版としてご利用いただけます。別途製品版のイン ストールは不要です。

フリー版を起動し、メニューバー「ヘルプ」‐「製品版の購入/ライセンス認証」‐「[製品版]のライ センス認証へ進む」よりインターネット経由(P5~)またはファックス(P8~)にてライセンス認証 の手続きをお願いいたします。

## STEP1 システムのインストールを始める

①CD-ROMドライブにCD-ROMを入れ[SETUP.EXEの実行]をクリックします。

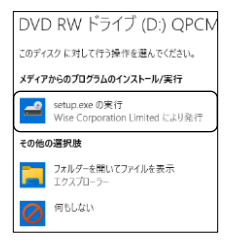

※CD-ROMを入れ、画面右上または右下に表示される ポップアップをクリックすると左図が表示されます。

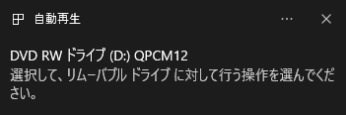

■自動でセットアップが始まらない場合、またはセットアップウィザードを 閉じた場合

- 1)エクスプローラを開きます。
- 2) CDまたはDVDドライブアイコンをダブルクリックします。

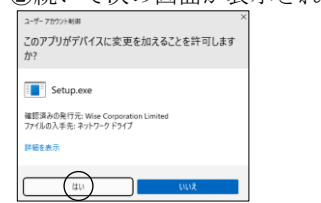

②続いて次の画面が表示されますので、「はい]をクリックします。

③セットアップウィザードが始まり、下記の画面が表示されますので[次 へ]をクリックします。

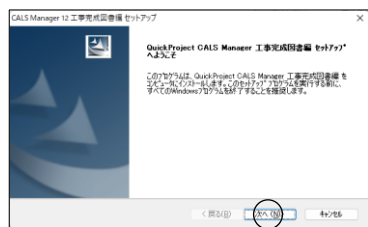

※起動中のアプリケーションは、 一旦すべて終了し、ウィルス対策 ソフトなどの常駐ソフトも一時的 に停止してください。

④表示されたソフトウェア使用許諾契約の内容を確認し、「使用許諾契約の 全条項に同意します」にチェックを入れ、[次へ]をクリックします。

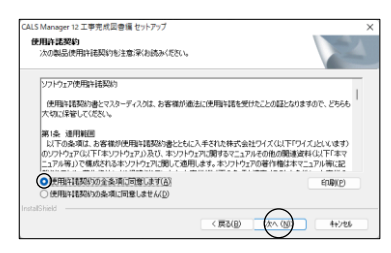

⑤「ユーザ名」「会社名」を入力し、[次へ]をクリックします。

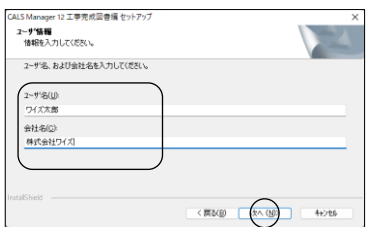

⑥セットアップタイプを選択し、[次へ]をクリックします。

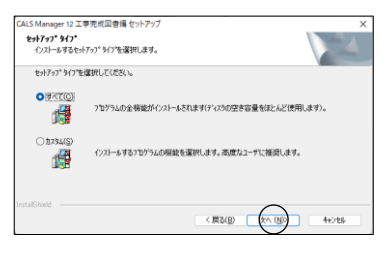

- ※通常は「すべて」を選択してください。
- ⑦[インストール]をクリックします。

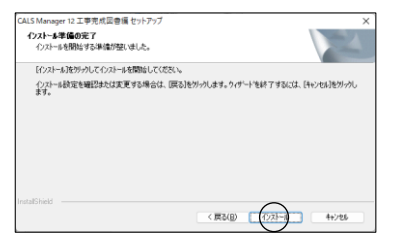

⑧セットアップ中は下記の画面が表示されます。

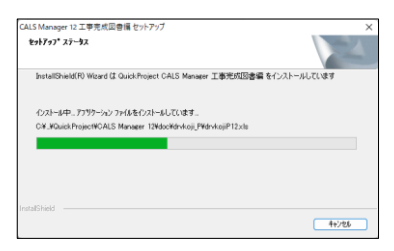

※100%に達した後、次の画面へ移るまでに時間がかかる場合があります。

⑨[完了]をクリックします。

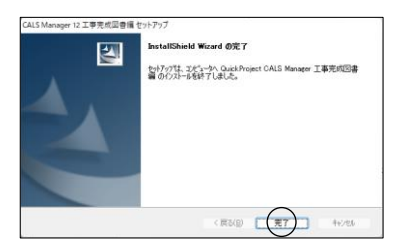

⑩パソコンを再起動します。

※動作環境によっては再起動しないと正しく動作しないことがありますので、 必ず再起動を行ってください。

## STEP2 ライセンスキーを発行する ~初回起動時ログオン方法~

システムの初回起動時には、ログオン・ダイアログが表示されます。 このダイアログよりユーザー情報とライセンスキーを登録することでシステ ムをお使いいただくことができます。

1.製品版CDをパソコンにセットし、 CALS Manager 12をインストールして ください。

**CM12** 

(インストール方法は2~4ページの「STEP1」をご覧ください。)

2. デスクトップ上の CALS Manager 12のアイコン LOD をダブルクリッ クし、ログオン画面を表示します。ログオン画面では、ライセンス認証の方 法を選択します。

## 【インターネット経由でライセンス認証を行う場合】

①「インターネット経由でライセンス認証を行う」を選択し、[次へ]をク リックします。

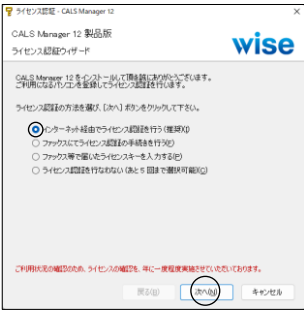

②ライセンス証書に記載されている内容を入力し、[次へ]をクリックします。 (ライセンス証書は製品版CDケース内に同封、またはメールにて送信されて います。)

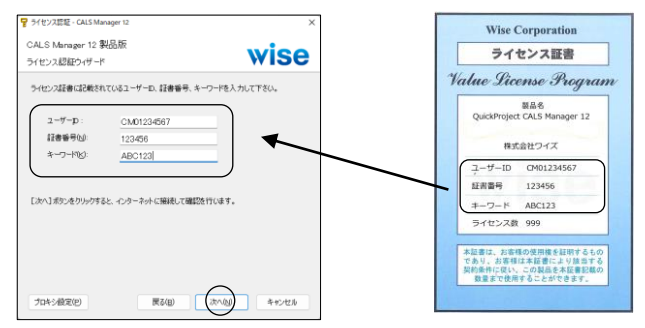

※下記のメッセージが表示された場合は「OK]をクリックして②に戻り、入 力に誤りがないか確認してください。

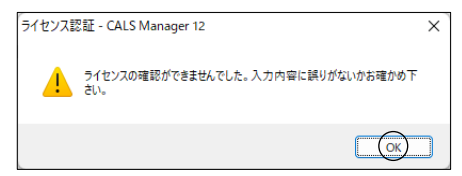

※プロキシ設定が必要な方は、「プロキシ設定]ボタンより設定してくださ い。

③登録するライセンス番号を選択します。「未登録」を選択し、[次へ]を クリックします。

下図は新規登録画面です。

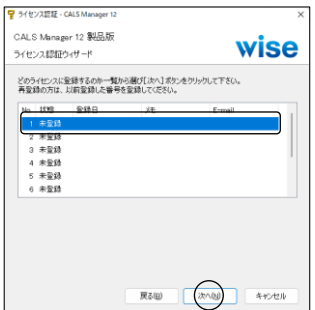

④メモ欄に使用者名などを入力し、[次へ]をクリックします。

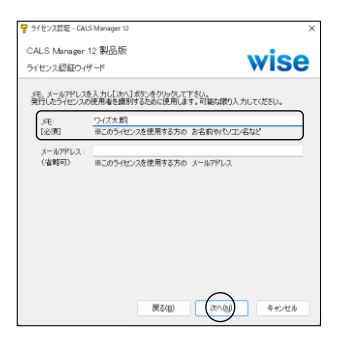

⑤[完了]をクリックするとシステムが起動します。

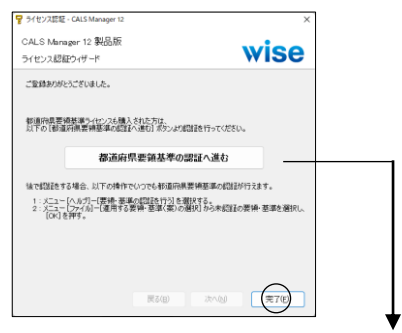

都道府県要領・基準ライセンス を購入された方

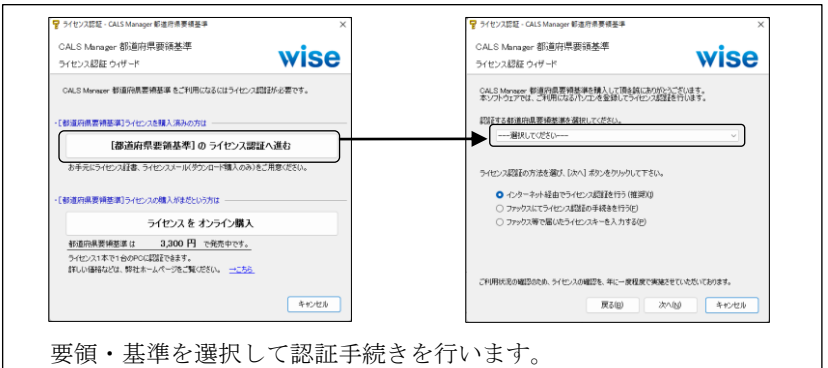

ライセンスの認証方法は、5~10ページと同様の手順となります。

## 【ファックスにてライセンス認証の手続きを行う場合】

①「ファックスにてライセンス認証の手続きを行う」を選択し、[次へ]をク リックします。

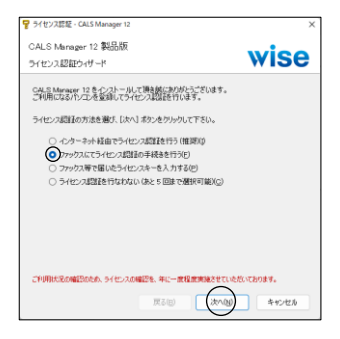

②ライセンス証書に記載されている内容を入力し、[次へ]をクリックします。 (ライセンス証書は製品版CDケース内に同封、またはメールにて送信されて います。)

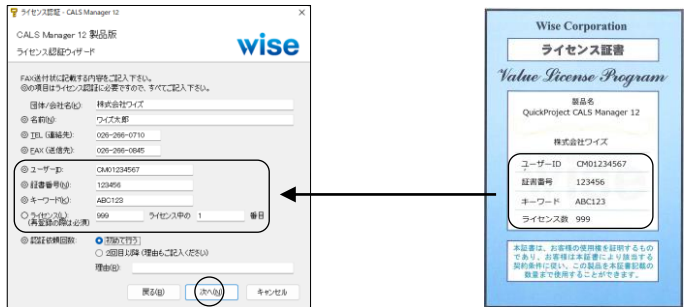

③[送付状を作成する]をクリックします。

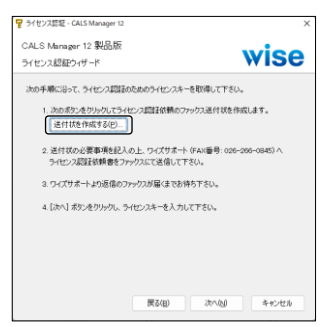

※下記の画面が表示された場合は「OK]をクリックします。

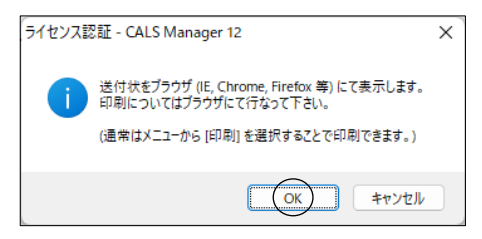

④ブラウザが起動します。

表示内容に誤りがないかご確認いただき、印刷をして弊社までファックス送 信ください。

折り返し、ライセンスキーをファックスにてご案内いたします。

※ライセンスキーご案内までお時間をいただく場合がございます。予めご了 承ください。

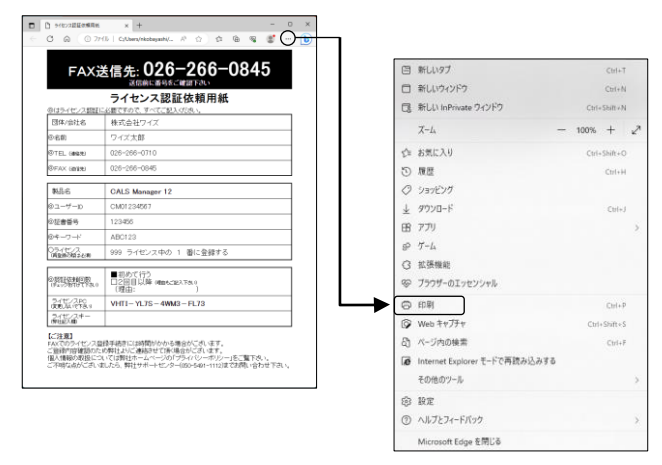

## 【ファックス等で届いたライセンスキーを入力する】

①「ファックス等で届いたライセンスキーを入力する」を選択し、[次へ]を クリックします。

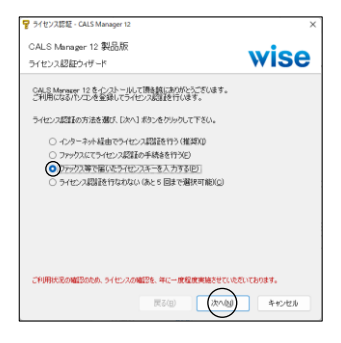

②ファックス等で届いたライセンスキー及びユーザーIDを入力し、[次へ] をクリックします。

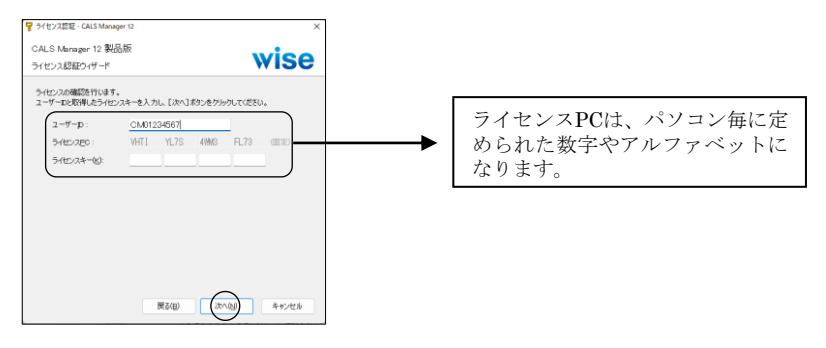

③[完了]をクリックするとシステムが起動します。

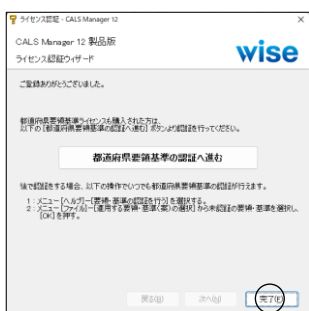

## 【ライセンス認証を行なわない場合】

①「ライセンス認証を行なわない」を選択し、[次へ]をクリックします。

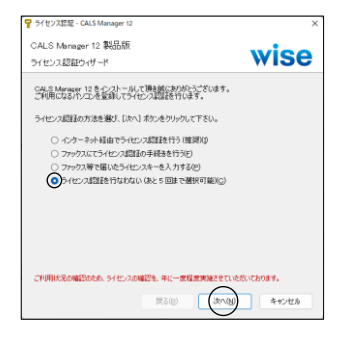

<注意>ライセンス認証を行なわないで実行できる回数は5回までです。 継続してご使用いただく場合は、必ずライセンス認証を行ってください。

②[完了]をクリックするとシステムが起動します。

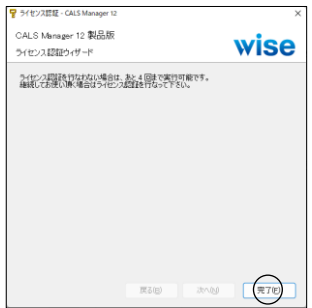

※5回実行すると、次回起動時は下記のようになります。

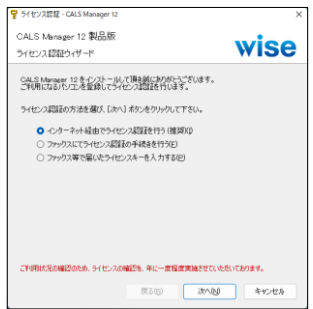

インターネットまたはファックス にてライセンス認証を行ってくだ さい。

# 補足1 パソコンの変更

## ■Step1 ライセンスの引っ越し(ライセンスの解除)

買い替えなどにより新しいパソコンで CALS Manager 12を使用するには、今 までのパソコンからライセンスを解除する必要があります。

## 【ソフトウェアの起動ができる方】

①旧パソコンにて、メニューバー[ヘルプ]‐[製品版ライセンスの解除・ 引っ越し]をクリックします。

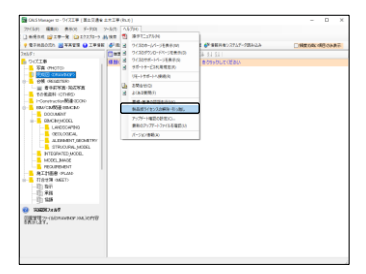

②[はい]をクリックします。

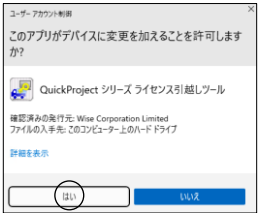

③ライセンスを解除するソフトウェアにチェックが入っていることを確認し、 [ライセンス解除]をクリックします。

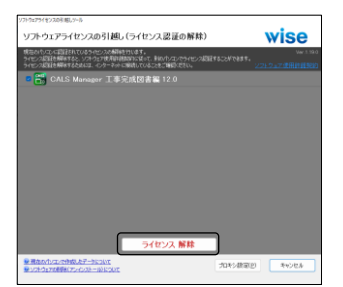

## ④[完了]をクリックします。

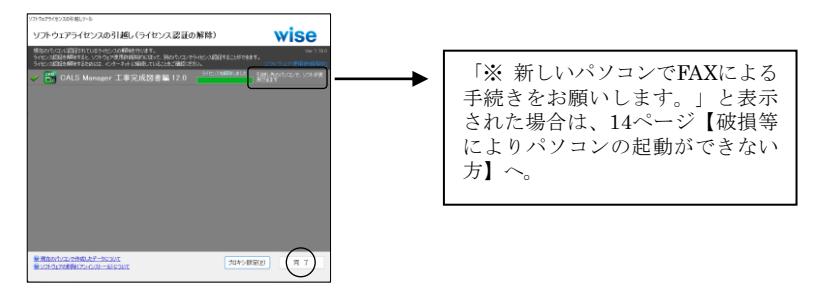

### <注意>

・インターネット環境がないパソコンでは使用できません。

・複数台のパソコンで交互にライセンスを使用したり、1度解除したこ とのあるパソコンで再度ライセンスを解除することはできません。

⑤ソフトウェアのアンインストールの案内が表示されます。手順に従ってソ フトウェアをアンインストールします。

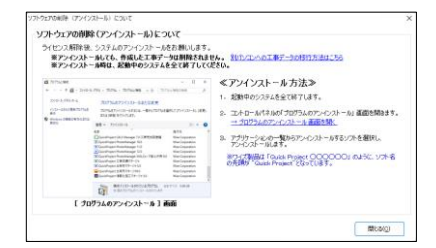

⑥新しく使用するパソコンにソフトウェアをインストールします。

⑦ソフトウェアを起動し、ライセンス認証を行います。

## 【ソフトウェアを削除した方・複数のソフトウェアをまとめて引っ越し したい方】

①旧パソコンにて、ワイズホームページより、「ダウンロード」‐「ソフト ウェアライセンス引っ越しツール」をクリックします。

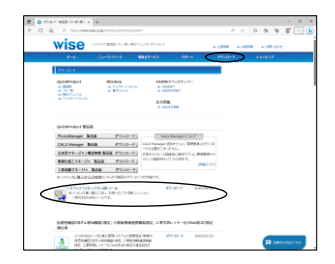

②「ソフトウェアライセンス引っ越しツール ダウンロード」をクリックし ます。

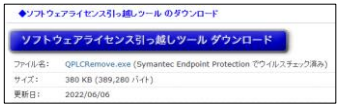

③「ファイルを開く」をクリックします。

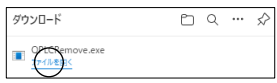

④12ページ③~⑦と同様に、ライセンスの解除~認証を行います。

#### 【破損等によりパソコンの起動ができない方】

①新しく使用するパソコンにソフトウェアをインストールします。 ②ソフトウェアを起動し、「ファックスにてライセンス認証の手続きを行 う」よりライセンスを発行します。

※認証依頼回数 (8ページ2)は「2回目以降」を選択し、理由を入力のうえ ファックス送信ください。

### 【インターネット環境がない方】

①旧パソコンにて、コントロールパネルよりソフトウェアをアンインストー ルします。

②新しく使用するパソコンにソフトウェアをインストールします。

③ソフトウェアを起動し、「ファックスにてライセンス認証の手続きを行 う」よりライセンスを発行します。

※認証依頼回数(8ページ②)は「2回目以降」を選択し、理由を入力のうえ ファックス送信ください。

#### ■Step2 データの移行方法

ライセンスの解除やソフトウェアをアンインストールしても、工事データは 保存されていた場所(ドキュメント等)にそのまま残ります。旧パソコンで 作成していた工事データは、お客様自身で新パソコンへ移行していただく必 要があります。

#### 【A.データの保存先を変更していない場合 (通常)】

①旧パソコンの「ドキュメント」フォルダ内にある「工事データ」フォルダ をUSBメモリなどにコピーします。

②新パソコンに上記USBメモリを挿入し、USBメモリ内の「工事データ」 フォルダを右クリックし、「送る」‐「ドキュメント」にてコピーします。 ③新パソコンでソフトウェアを起動すると工事データが表示されます。

#### 【B.データの保存先を変更している場合】(基本的に、上記手順 A と

同様です)

①工事データが保存されているフォルダを上記 手順 A ①・②と同様に、新 パソコンにコピーします。

②新パソコンでソフトウェアを起動し、必要に応じてデータの保存先の設定 を変更します。

#### 【C.ネットワーク上や外付けハードディスクなどに保存している場合】

データを移行する必要はありません。新パソコンでソフトウェアを起動し、 データの保存先をこれまでと同様に設定します。

## 補足2 システムを「変更」「修正」「削除」する

メンテナンスが必要になった場合は、製品版CDをCD-ROMドライブに挿入しま す。

STEP1と同様に進めると、セットアップウィザードが始まり、下記画面が表 示されますので、必要に応じて作業を行ってください。

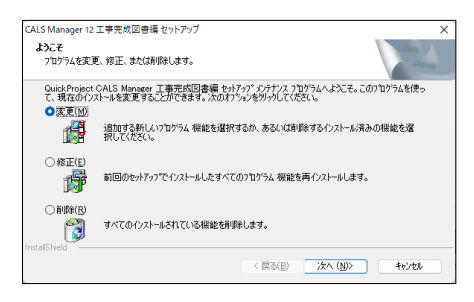

■変更・・・追加でインストールするファイルを選択することができます。 インストールしないファイルを選択することもできます。

■修正・・・システムの再インストールを行います。(編集中のデータは削除 されません。)

■削除・・・システムの削除を行います。(編集中のデータは削除されませ ん。)

## お問い合わせ先

本製品についてのお問い合わせは下記までお願いします。

株式会社ワイズ TEL 050-5491-1112 (サポート専用ダイヤル受付時間9:30~12:00、13:00~16:00) FAX 026-266-0845(24時間受付 翌営業日に回答いたします) E-mail info@wise.co.jp(24時間受付 翌営業日に回答いたします) URL https://www.wise.co.jp/

※このマニュアルに記載されている内容は2023年7月現在のものであり、操 作方法、操作画面等を予告なく変更することがありますのでご了承ください。

2023年7月